## **Procédure modification du mot de passe du compte DIRO – Windows**

1 - Ouvrir l'application Putty. (Si vous n'avez pas Putty d'installer, consultez la page [suivante\)](https://support.iro.umontreal.ca/doku.php?id=logiciel:windows&s%5B%5D=putty). Vous obtenez l'interface suivante :

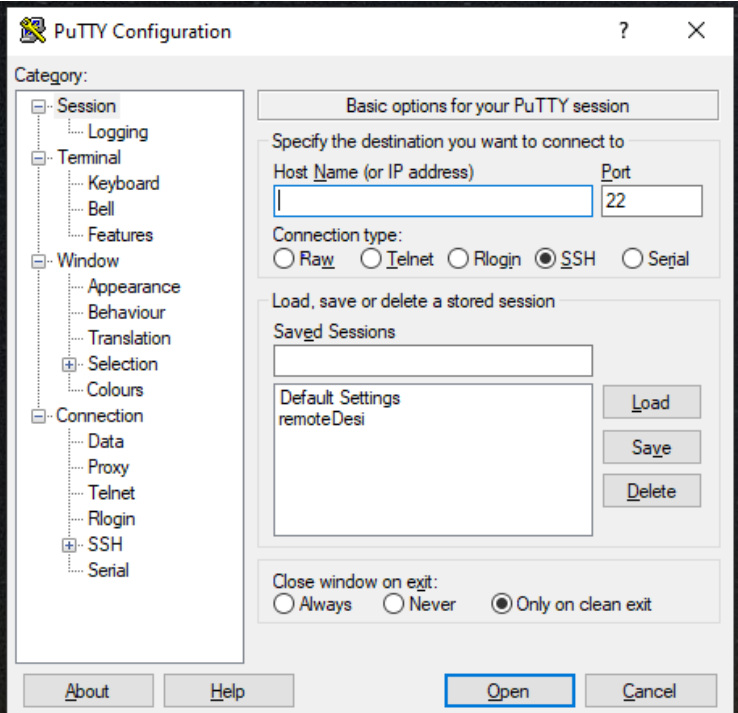

2 – Dans le champs Host Name (or IP address), entrez le nom suivante :

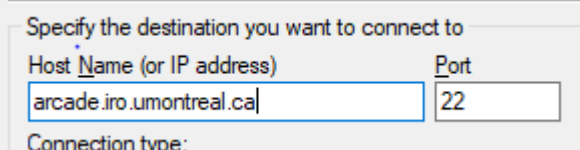

3 – Cliquez sur « *open* »

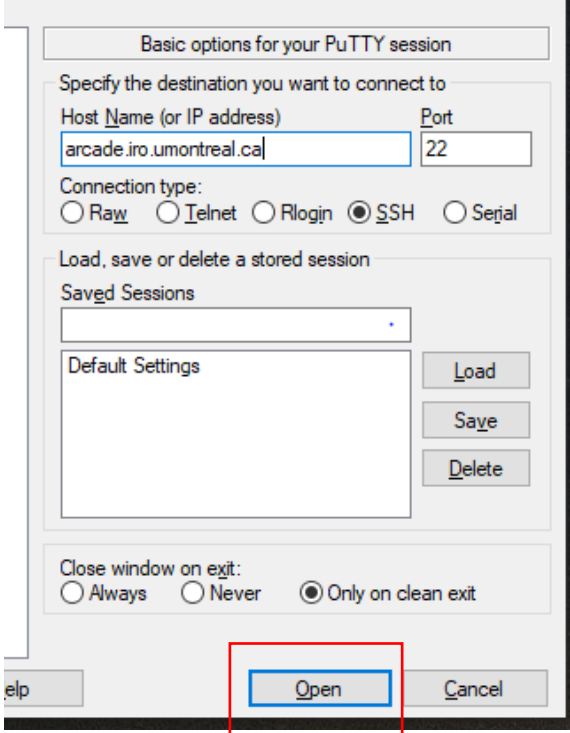

## 4 – Entrez votre **code d'accès du DIRO**

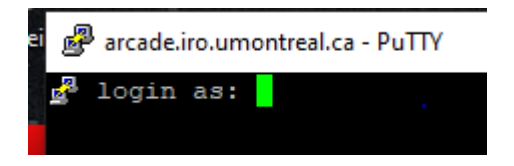

5- Entrez votre mot de passe temporaire (*C'est normal si rien n'apparaît à l'écran lorsque vous entrez votre mot de passe*)

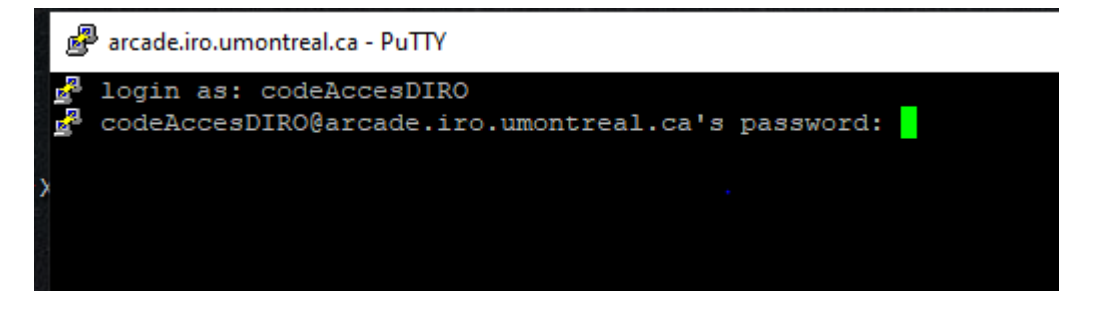

6 – Une fois connecté, entrez la commande suivante : passwd et appuyer sur « *enter* ». Vous verrez ceci :

```
arcade.iro.umontreal.ca - PuTTY
Do not submit any heavy or long jobs on this server.
Last login: Mon Jun 22 15:13:48 2020 from 192.222.224.100
royjuli@arcade03:~$ passwd
Votre mot de passe ADS DOIT:
 * contenir au moins 14 caracteres significatifs;
 * contenir des lettres minuscules ou majuscules;
 * contenir des chiffres ou des caracteres speciaux.
   (En fait 3 representants de ces 4 categories).
 * ne doit pas contenir le caractere '-' au debut;
 * ne doit pas contenir les caracteres '#', '@', <escape>.
 * doit etre suffisament original:
  - ne pas dependre d'informations personnelles
    (identificateur d'usager, nom, prenom, etc);
   - ne pas etre recycle (mot de passe initial,
    mots de passe precedents, etc);
   - ne doit pas etre conserve trop longtemps.
 * DOIT DEMEURER SECRET (ne pas l'ecrire a cote du poste,
  ne pas le divulguer ou l'enregistrer dans l'ordinateur)
Current DIRO password: |
```
Entrez une autre fois votre mot de passe temporaire et appuyez sur « *enter* »

8 – Entrez votre nouveau mot de passe. Assurez-vous de bien [respecter les règles](https://support.iro.umontreal.ca/doku.php?id=compte:motdepasse#comptes_des_etudiantsdiro_desi) de création du mot de passe du DIRO. Appuyez sur « *enter* » (*C'est normal si rien n'apparaît à l'écran lorsque vous entrez votre mot de passe*)

```
- ne doit pas etre conserve tro
* DOIT DEMEURER SECRET (ne pas 1
  ne pas le divulguer ou l'enregi
Current DIRO password:
New password:
```
9- Confirmez votre nouveau mot de passe et appuyez sur « *enter* ».

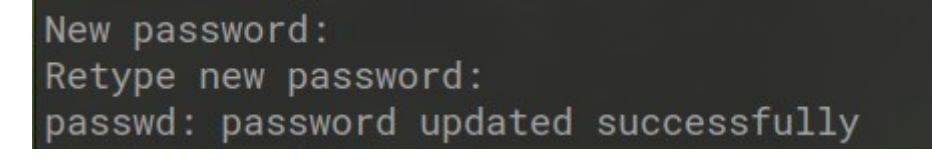

10 – Votre mot de passe a été modifié.

\*\*\* NOTE \*\*\*

Si vous choississez un mot de passe trop semblable à votre ancien mot de passe, vous aurez un message d'erreur

\* DOIT DEMEURER SECRET (ne pas l'ecrire a cote du ne pas le divulguer ou l'enregistrer dans l'o Current DIRO password:<br>New password: BAD PASSWORD: is too similar to the old one New password:  $\Box$